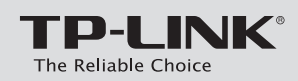

# **Quick Installation Guide**

VDSL/ADSL Modem Router

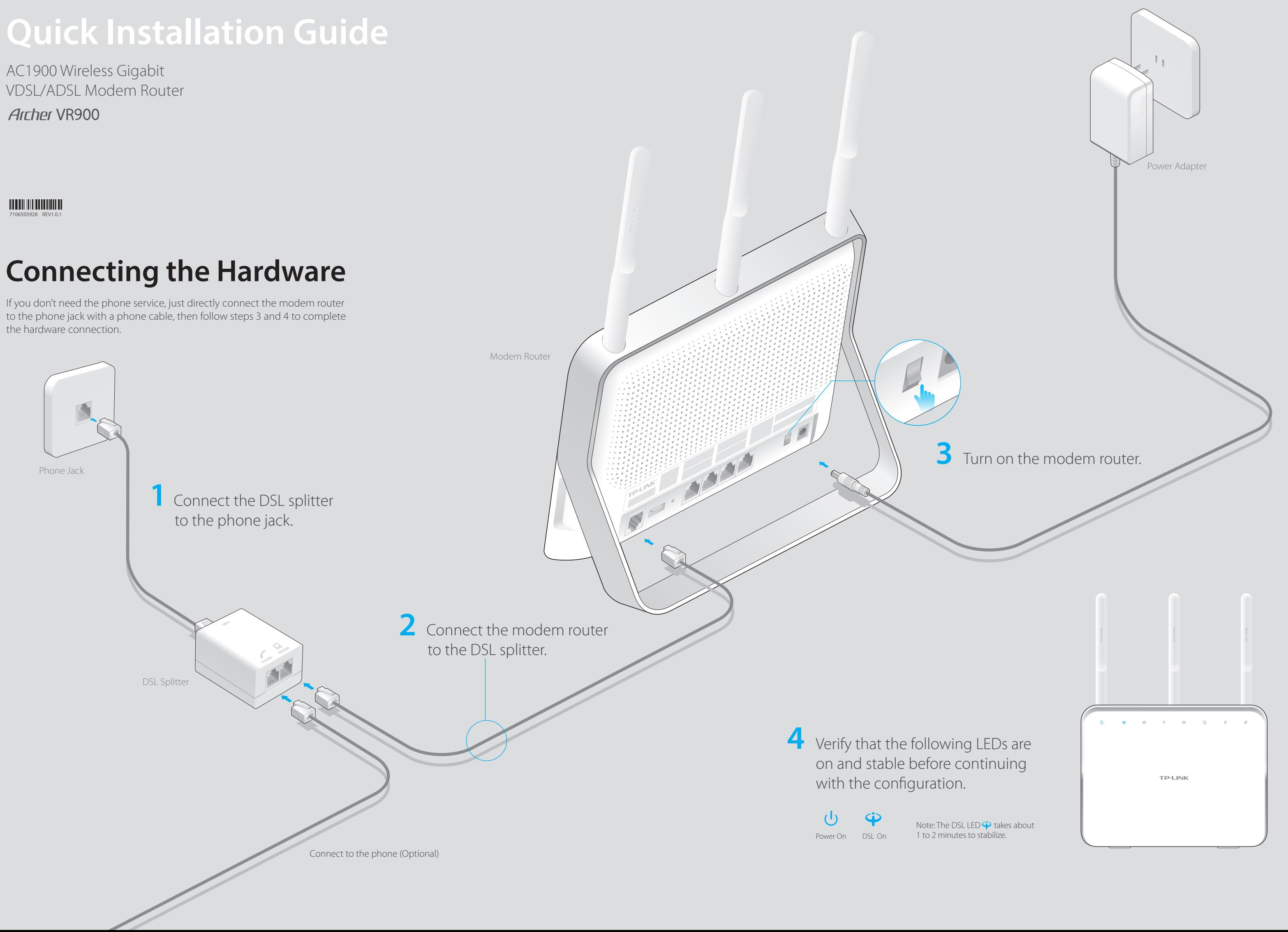

If you don't need the phone service, just directly connect the modem router to the phone jack with a phone cable, then follow steps 3 and 4 to complete the hardware connection.

## **Wired**

Connect a computer to the modem router and the LAN LED  $\Box$  lights up.

## **Wireless**

# **Configuring the Modem Router USB Features FAQ (Frequently Asked Questions)**

**1. Connecting your computer to the modem router (Wired** Use the USB ports for media sharing, storage sharing and printer sharing across your **1. What can I do if the login page does not appear? or Wireless)**

Connect wirelessly by using the SSID (network name) and Wireless Password printed on the product label at the back of the modem router.

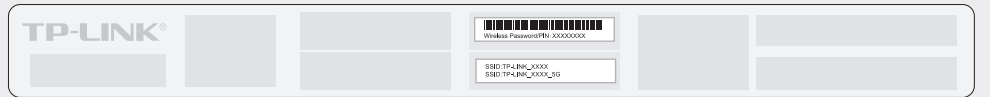

## 2. Configuring the modem router via a web browser

A1. If the computer is set to a static or fixed IP address, change it to obtain an IP address utomatically from the modem router.

- A2. Verify **http://tplinkmodem.net** or **192.168.1.1** is correctly entered in the web browser and press **Enter**.
- se another web browser and try again.
- eboot your modem router and try again.
- isable and enable the active network adapter.

## What can I do if I cannot access the Internet?

lake sure the telephone and Ethernet cables are plugged in correctly.

y to log into the web management page of the modem router using the default

1. Check your cables and make sure they are all plugged in correctly, including the telephone lines and power adapter.

address at **http://tplinkmodem.net** or **192.168.1.1**. If you can, try the following

- nswers. If you cannot, change your computer to obtain an IP address automatically from the modem router.
- Sonsult your ISP and make sure all the VPI/VCI (or VLAN ID), Connection Type, account sername and password are correct. If they are not, please replace them with the correct ettings and try again.
- estore the modem router to its factory default settings and reconfigure the modem buter by following the instructions in this Quick Installation Guide.
- lease contact our Technical Support if the problem still exists.

2. Manually change your DSL settings. Log into the modem router's web management page, and go to **Advanced > Network > DSL Settings**. If you were in **ADSL Mode**, change the DSL Modulation Type to **ADSL Auto Sync-up**. If you were not sure in which mode, change to **Auto Sync-up**. Then click **Save**. You will be prompted a disconnection, and click **YES** to continue.

3. Restore your modem router to its factory default settings.

- 4. Remove the DSL splitter, directly connect the modem router to the phone jack and then reconfigure the modem router by following the instructions in this Quick Installation Guide.
- 5. Contact your ISP to verify if the DSL line is in good status.
- 6. If you have tried all the suggestions above and the problem still exists, contact our Technical Support.

1. The default Wireless Password/PIN is printed on the product label of the modem router. 2. If the default wireless password has been changed, log into the modem router's web management page and go to **Basic > Wireless** to retrieve or reset your password.

## 05. What can I do if the DSL LED  $\hat{\bm{\Psi}}$  does not turn solid on?

## Q3. How do I restore the modem router to its factory default settings?

## Q4. What can I do if I forget my password?

### Web Management page password:

estore the modem router to its factory default settings and then set a new password using -15 characters.

### Wireless Network password:

A1. With the modem router powered on, press and hold down the RESET button on the back panel of the modem router for 8 seconds until all LEDs turn back on momentarily, then release the button.

A2. Log in Web Management page of the modem router, and go to **Advanced > System Tools > Backup & Restore**, click **Factory Restore** and wait until the reset process is complete.

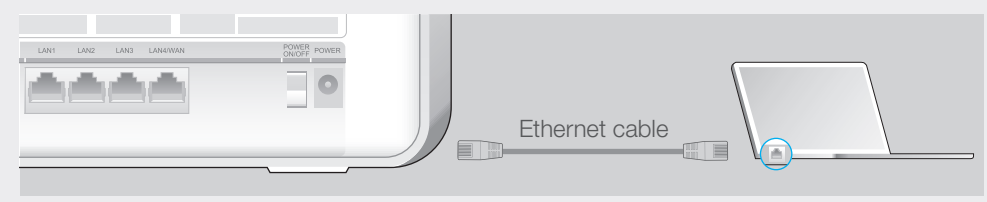

## **USB Features**

Use the USB ports for media sharing, storage sharing and printer sharing across your local network. You can also setup an FTP server to access your files remotely through the Internet.

the QR code.

## **LED Indicators**

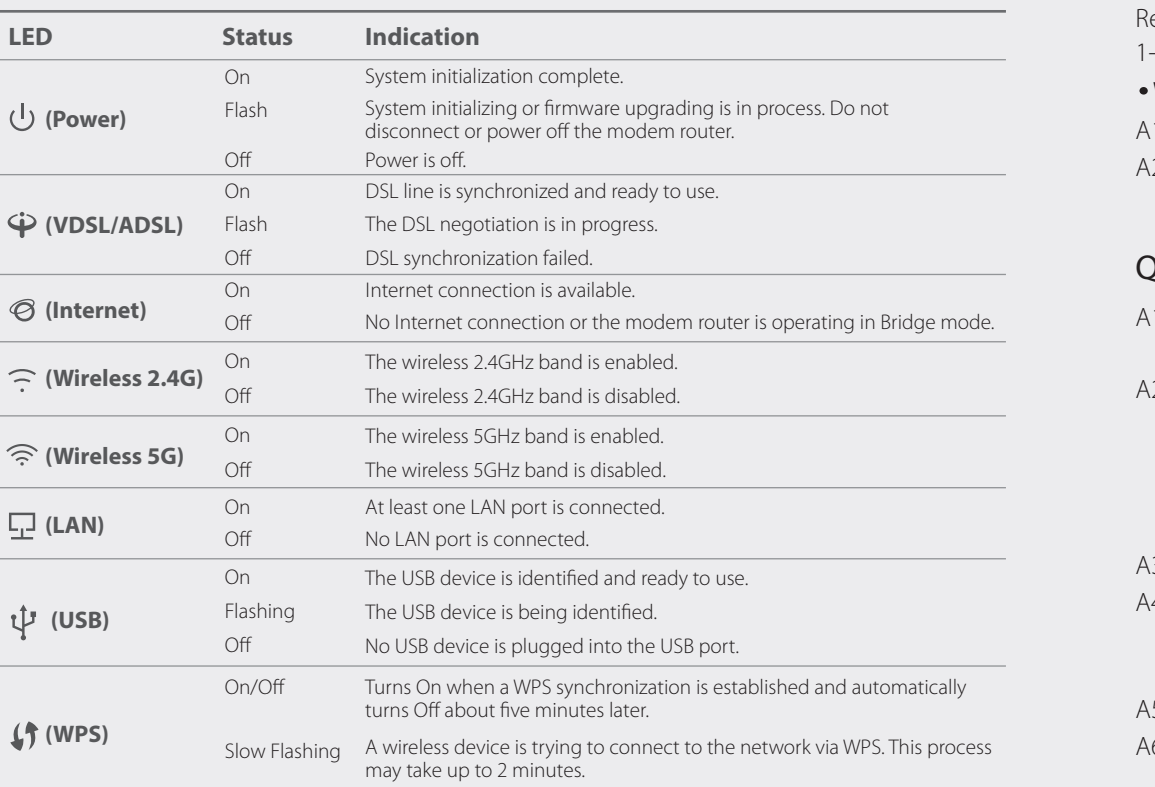

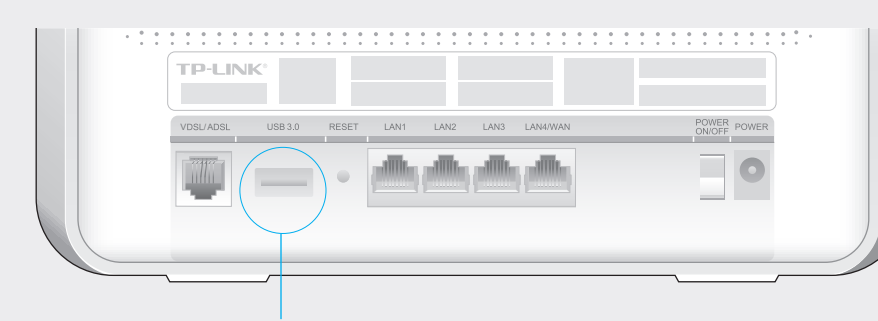

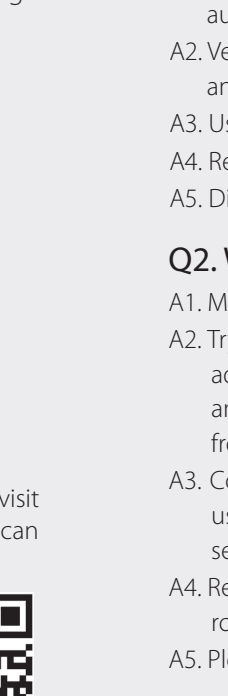

USB Ports

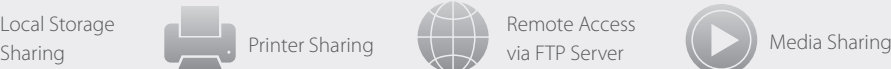

To learn more about the USB features, http://tp-link.com/app/usb or simply s

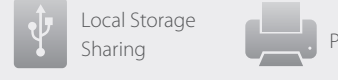

USB

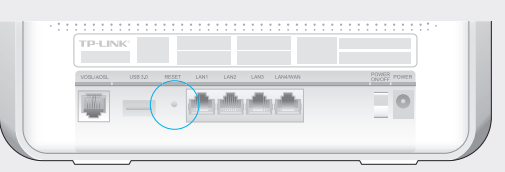

RESET Button Press & Hold for 8 seconds

The USB port can also be used for 3G/4G Modem Sharing. Insert the 3G/4G USB modem with a SIM/UIM card into one of the USB port and start sharing your 3G/4G Internet with multiple devices.

Launch a web browser and type in **http://tplinkmodem.net** or **192.168.1.1**. A Create a new password (1-15 characters) and click **Save**.

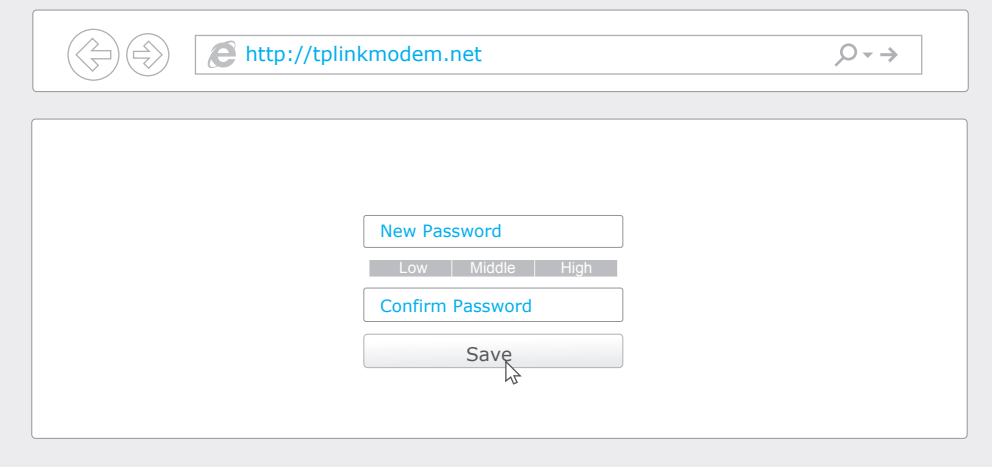

Note: If the login page does not appear, please refer to FAQ->Q1.

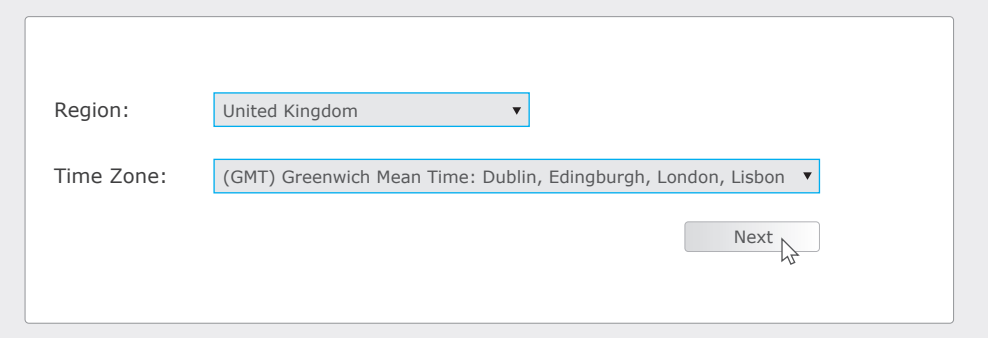

**D** Select your ISP from the **ISP List** or select **Other** if you can't find your ISP, then click **Next**. Follow the step-by-step instructions of the Quick Setup to complete the initial configuration.

## C Select your **Region** and **Time Zone**, then click **Next**.

## B Enter the new password that you created and click **Login**.

Note: For subsequent logins, use your password you have created.

Note: Per FCC regulations, all Wi-Fi products marketed in the U.S. must be fixed to the U.S. region only.

Note: For advanced settings, please refer to the User Guide on TP-LINK official website at www.tp-link.com.